## **Uputstvo za online meeting sa Zoom aplikacijom**

Kada Vam stigne poziv da se priključite sastanku (Meeting-u), pratite sledeća uputstva:

1. Klikom na link koji je stigao na mail otvara se prozor

Launching...

Please click Open Zoom Meetings if you see the system dialog.

If nothing prompts from browser, click here to launch the meeting, or download & run Zoom.

If you cannot download or run the application, join from your browser.

Ukoliko namate instaliranu aplikaciju kliknite da dowload&run Zoom, pojavice Vam se prozor kao na slici ispod, kliknite Sačuvaj (Save)

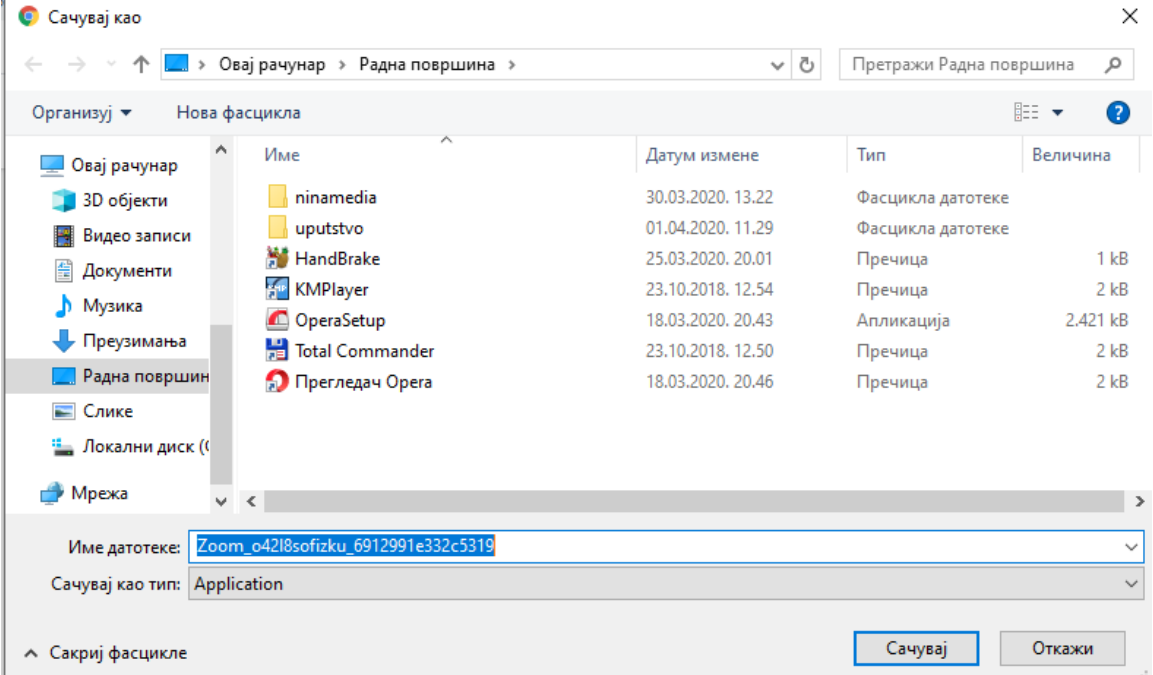

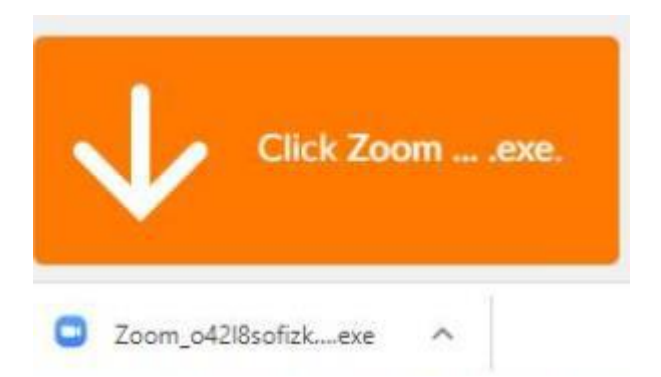

Otvara se sledeci prozor:

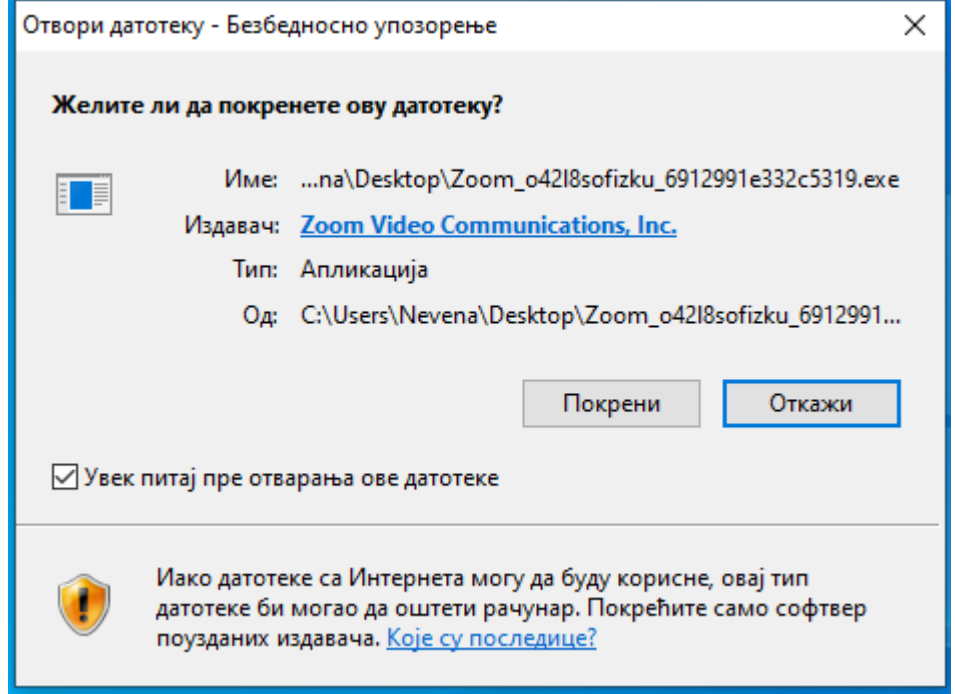

Pokrenite instalaciju klikom na Pokreni (Run)

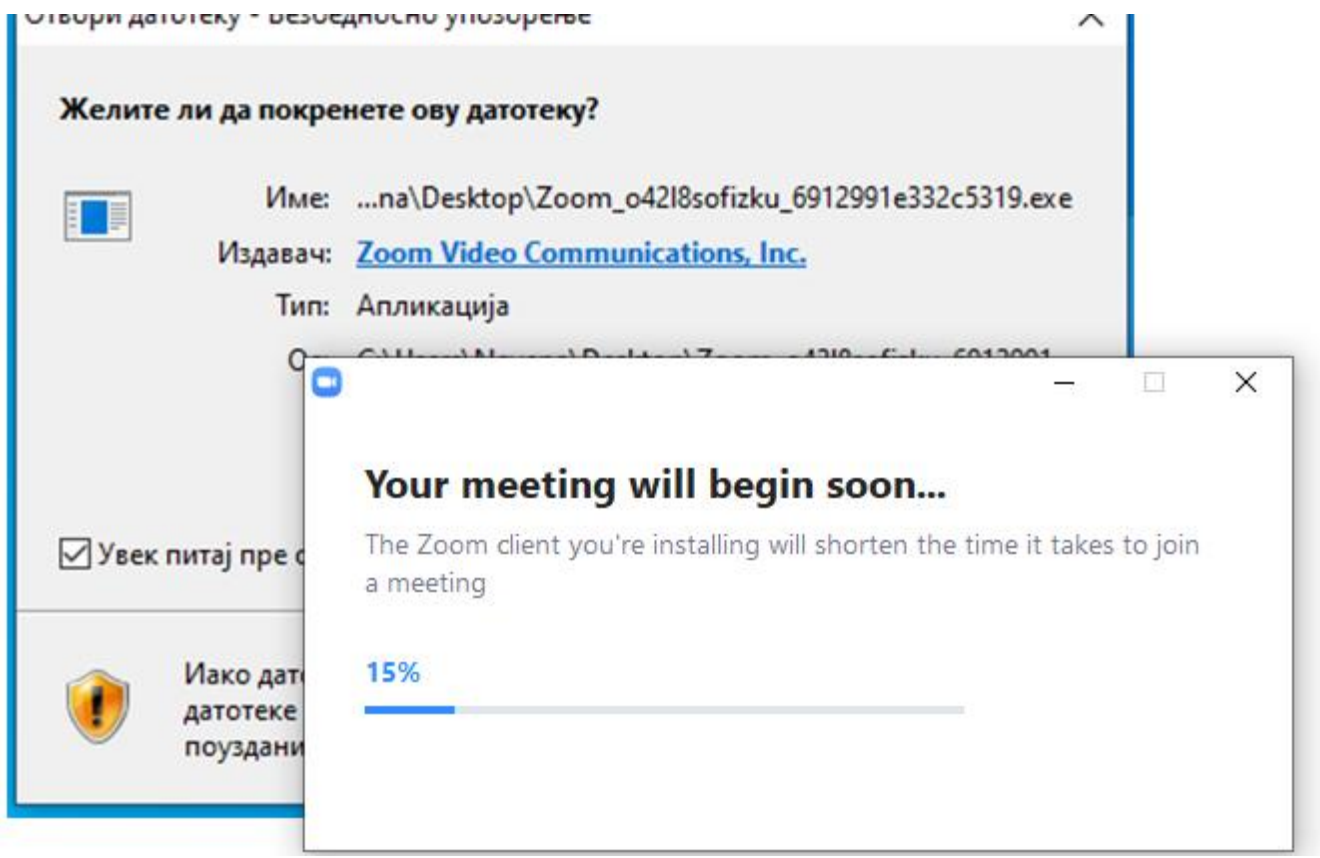

Nakon zavrsene instalacije u taskbaru de Vam se pojaviti plava ikonica, klikom na nju pridružujete se sastanku.

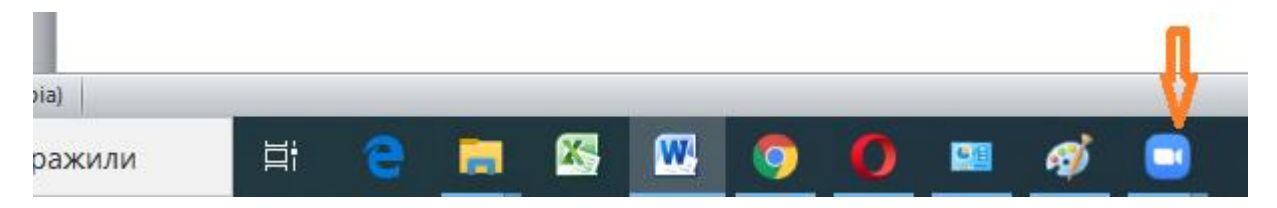